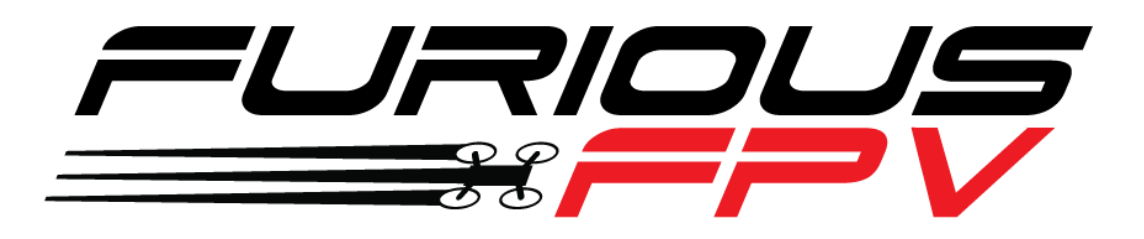

# **Furious True-D Diversity Receiver Rev.3 - User Manual**

Specified for the wildly popular FatsharkDominator V2 & V3 & SE and Fatshark HD V1, V2 & V3 goggles, Furious FPV debuts an all new take on built in receiver functionality, bringing forth new layers of race ready performance that will change the way you FPV.

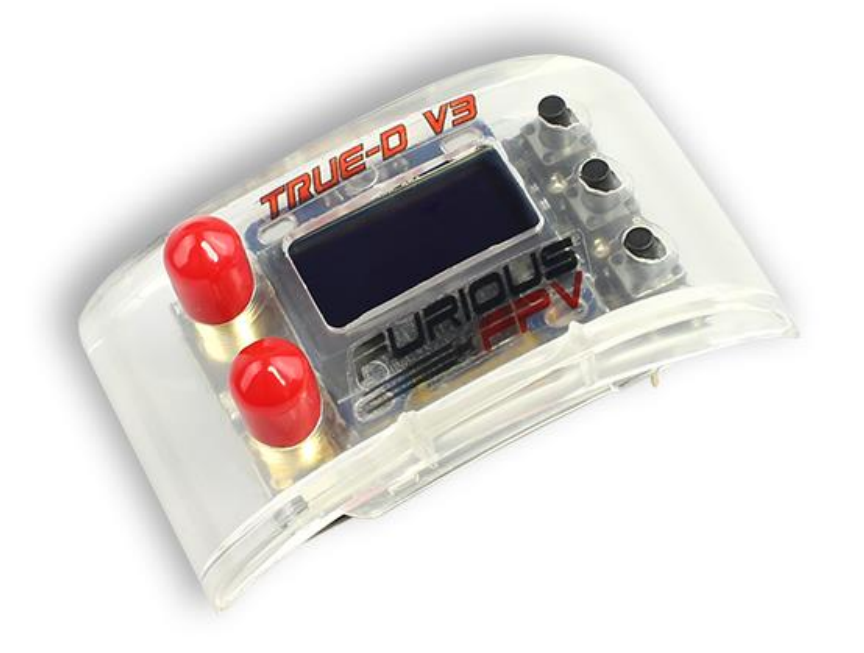

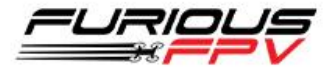

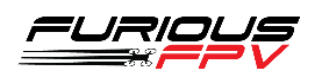

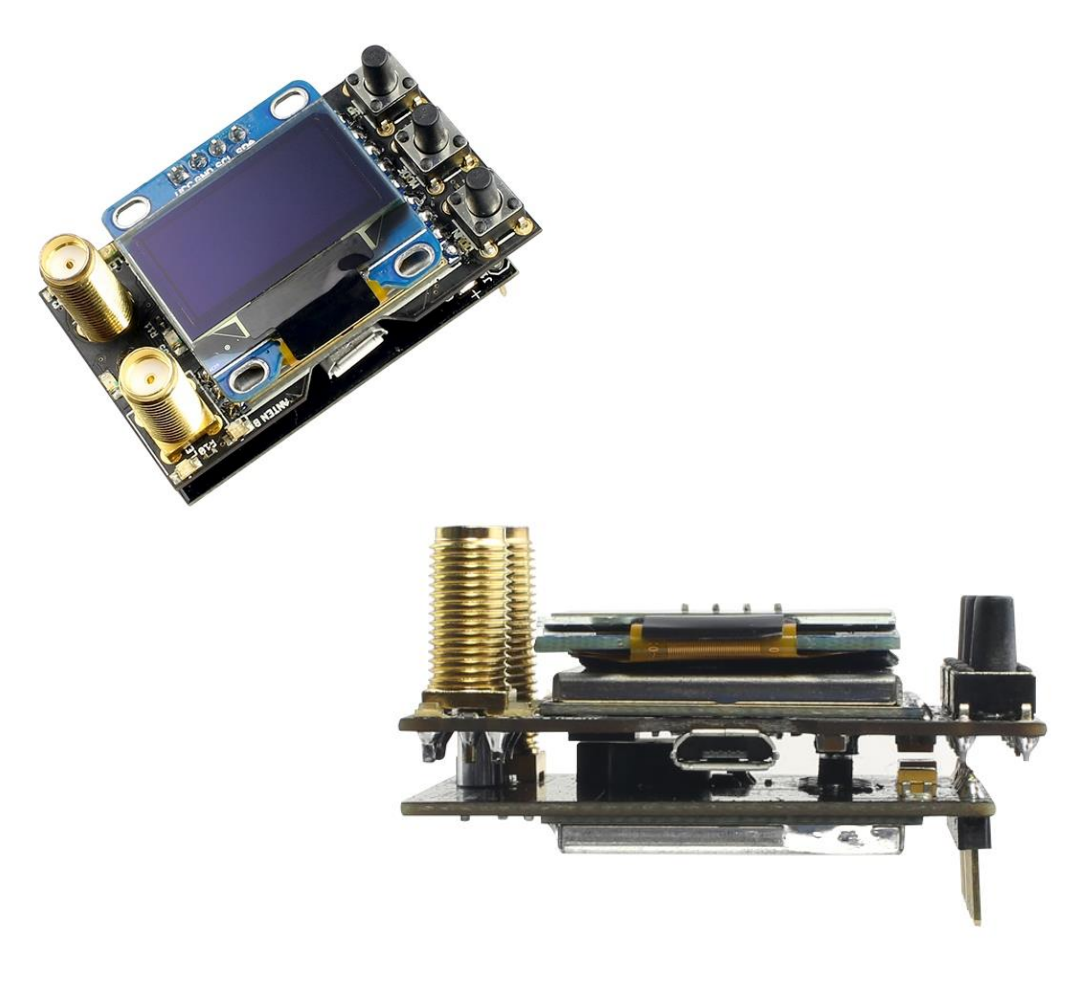

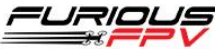

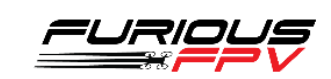

-

### **1. Features:**

- True Diversity System Functionality
- Smooth Switch Video Switching Technology
- Raceband Channel Ready
- Multiple Channel Modes Auto, Manual & Working Modes
- Ultra Compact Design
- Designed for the FatShark Dominator V2/V3, Dominator HD V1/V2/V3, and Dominator SE goggles
- Audible Buzzer Warnings/Alarms
- Supports audio output
- New user friendly layout and design
- Increased resolution read signal for better antenna selection
- Algorithm diversity upgrade for smooth and fast video switching speed
- Easily update Firmware and custom logos with built-in FTDI with a convenient USB port
- 3 selection buttons replace wheel button
- Supports navigation with native Fatshark channel button
- Configurable warning Buzzer: Time up, low signal …
- Supports new user defined channels from 5300 to 5945 Ghz
- Optimized hardware design for efficient cooling
- Includes an SMA 45 and 90 degree adapter

### **2. Specifications:**

- SMA Style: SMA Jack Connector / Female
- Working Frequency: 5.8GHz
- Application: FatShark Dominator V2/V3, Dominator HD V1/V2/V3, and Dominator SE goggles
- Number of Channels: (40) Channels
- USB port for firmware flashing
- Supports utilizationof native Fatshark buttons to change channels
- Save favorite channel, and set home channel
- Built In Easy View LCD Screen for the ultimate in setup ease

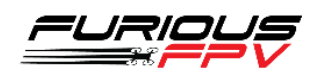

## **3. Installations:**

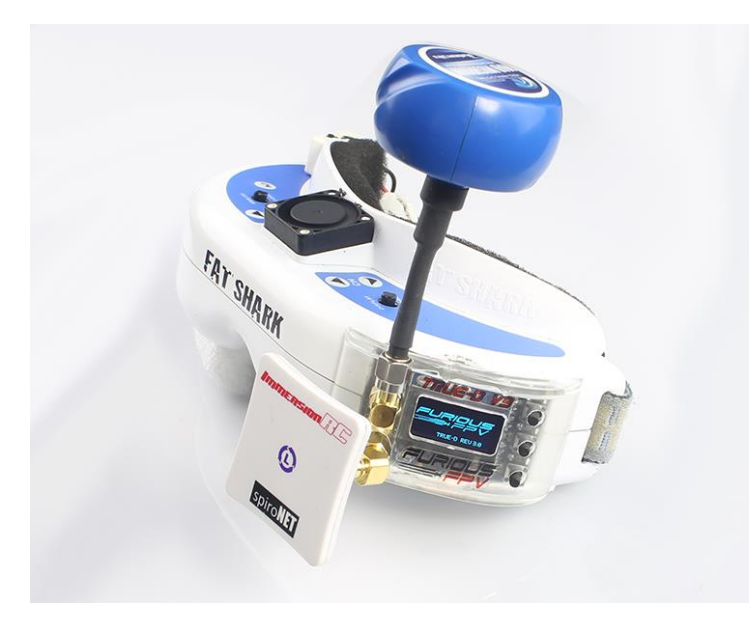

# **4. Supported Fatshark Goggles:**

- Dominators
- Dominator V2
- Dominator V3
- Dominator HD
- Dominator HD V2
- Dominator HD V3
- Dominator SE
- Attitude V3 Some modification required.

We have designed the modules to not require any modificationof the Fatshark goggles which would void the factory warranty when mounting the module externally.

Main module installation is the same as any other module.Gently seat the 9-pin header into the module bay receptacleheaders.

For those wanting the clean internal install we have optimallydesignedthe product to require only minimal modifications to yourgoggles.

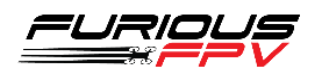

## **5. Product Layout:**

- $\bullet$
- **RedLEDSignal A**is activated when the True D module is using antenna A.
- **BlueLEDSignal Ais activated** when the True D module is using antenna B.
- **GreenLEDStatus**is activated when making selections with the True D module.
- **USB Port** is built-in for firmware and logo updates with the integrated FTDI.
- **Up and Down Button**utilized to move the selection cursorin desired direction for menu navigation.

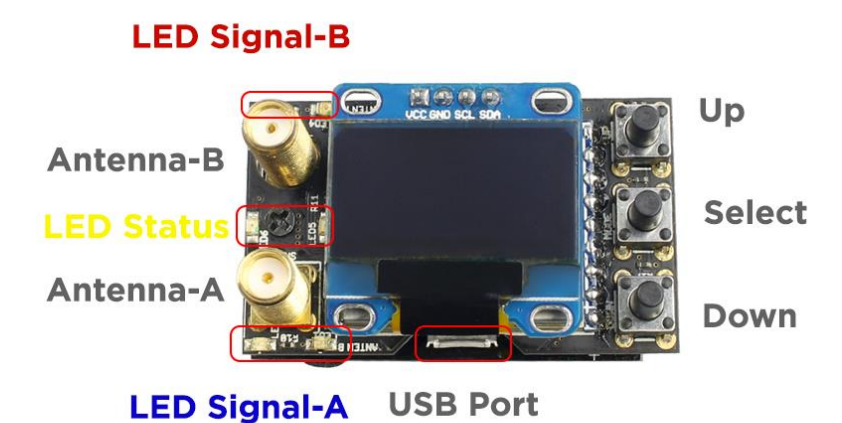

- **Select Button**confirms the highlighted selection.
- **SMA Antenna Female**compatiblewith many of the most popular antennas

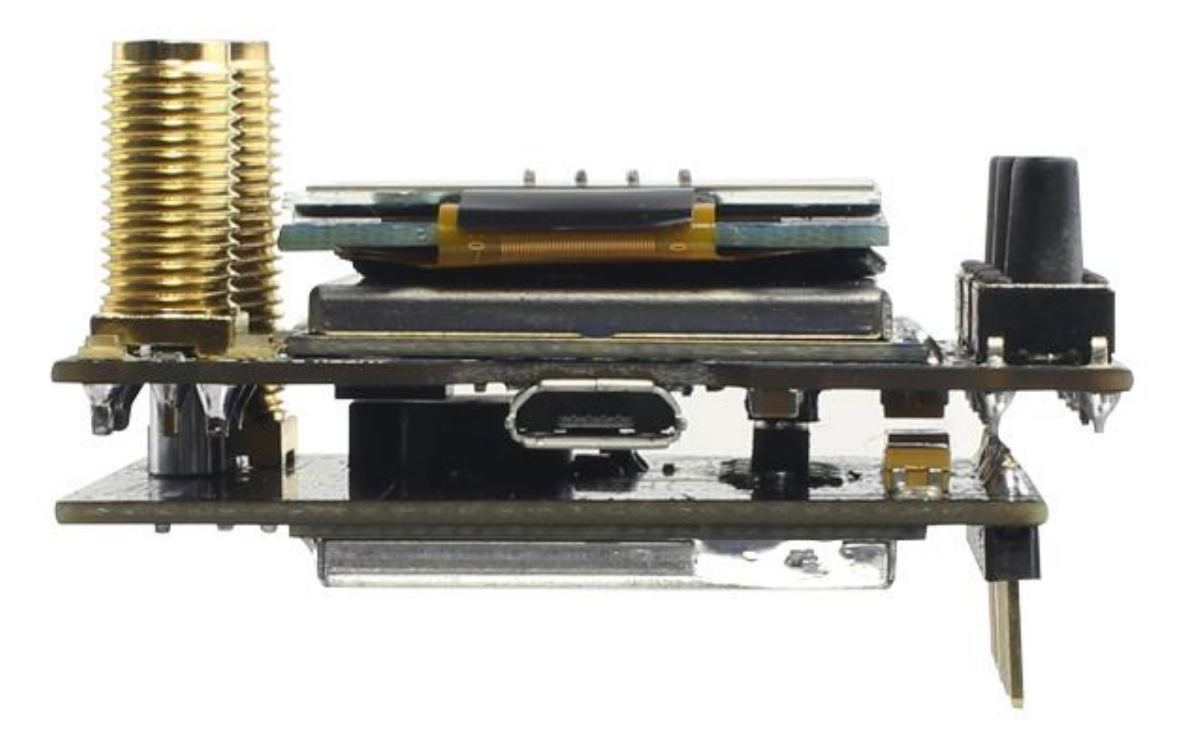

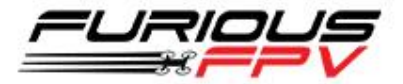

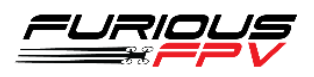

#### **6. Usage:**

Diagram True-D rev.3

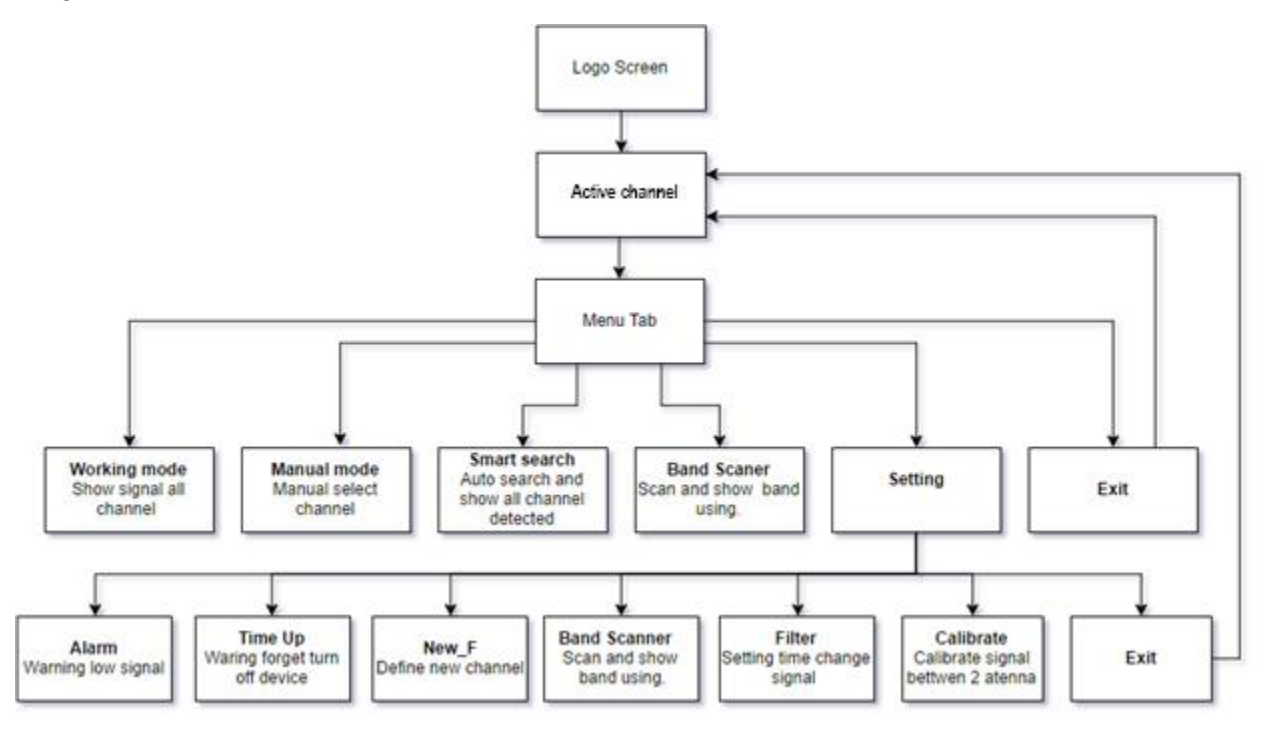

![](_page_5_Picture_3.jpeg)

**Boot Logo:** When powering on the Fatshark goggles, the OLED screen will display the Logo and the current firmware revision installed. You can proudly display your personalized call sign/pilot handle, logo, or team's logo. You can request a custom logo by emailing support@furiousfpv.com.

![](_page_5_Picture_5.jpeg)

**Active Channel:** Show current band, channel number and frequency with your configured call sign. You may also use the native Fatshark channel navigation buttons to change channels.

![](_page_5_Picture_7.jpeg)

![](_page_6_Figure_0.jpeg)

![](_page_6_Figure_1.jpeg)

**WORKING MODE:** Utilize to show signals and strength on all detected channels.Allows you to select from "Favorite" channels that were saved in **MANUAL MODE**. Highly suggested to configure IMD5 or IMD6 channels and access them here. Long press on center button provides you a selection menu that allows for saving or deleting the current configured channel. If you select save this will be the channel in which goggles and module power up upon start.

![](_page_6_Figure_3.jpeg)

**MANUAL MODE:** Use the **Up** or **Down** buttons to manually select a channel. Single press to change your Channel selection - Buzzer will single beep to confirm.Long press the **Up** or **Down** buttons holding them for 2 seconds to change the Band selection - Buzzer will dual beep to confirm. This allows you to manually step through channels and receive visual indication of RSSI signal strength.

![](_page_6_Picture_5.jpeg)

![](_page_7_Figure_0.jpeg)

**SMART SEARCH:** The True-D module will automatically find and show all the detected channels with corresponding signal strength.

![](_page_7_Figure_2.jpeg)

100 100 **BES** 564 5800 5945

**BAND SCANNER: Utilize to determine** current broadcast band, channels, and frequencies with a powered video transmitter. Identify a potential channel, band, and frequency with low noise for optimal use. Quickly find a pilot/VTX for spectating, troubleshooting, and even locating your lost drone by observing signal strength.

![](_page_7_Picture_5.jpeg)

**SETTING:** The setting menu is utilized to configure the True-D module functions.

![](_page_7_Picture_7.jpeg)

![](_page_8_Picture_38.jpeg)

![](_page_8_Picture_39.jpeg)

![](_page_8_Figure_2.jpeg)

![](_page_8_Picture_40.jpeg)

**ALARM:** Buzzer will warn you at configured low signal level. The options are as follows: None, 25%, 35% and 50%. If a low signal is detected on antenna A the buzzer will single beep and if a low signal is detected on antenna B the buzzer will dual beep.

![](_page_8_Picture_6.jpeg)

![](_page_9_Picture_57.jpeg)

**TIME UP:** An audible warning can be configured to alert you when the goggles are left on. The options are as follows: None, 15 minutes, 30 minutes, 45 minutes.

**NEW F:**Create user defined custom channels in the entire available range from 5300 to 5945 GHz. You may set the custom name with two characters: Alpha + Numeric (i.e. F1).

![](_page_9_Picture_3.jpeg)

ልሆነ

NEW.

**IME UP: NONE** LF 5658 01

SIGN :FURIOUS **ILTER: NORMAL** 

![](_page_9_Picture_4.jpeg)

![](_page_10_Picture_88.jpeg)

**SIGN:**Configure your call sign/pilot name or text to be displayed on your goggles when flying. You may utilize up to 9 alphanumeric characters and symbols.

![](_page_10_Figure_2.jpeg)

![](_page_10_Picture_3.jpeg)

**FILTER:** Configure sensitivity and switching speed for the diversity algorithm. Three choices are available for use: **Low:** Slow switching speed, which is optimal for long range. **Normal:** Is a Balanced mode, and the default recommend stock setting. **High:**Fast switching speed, which is optimal for short range.

![](_page_10_Picture_5.jpeg)

![](_page_11_Figure_0.jpeg)

**CALIBRATE:** Utilize this menu to calibrate the True D modules for first time usage. It is highly recommend you re-calibrate when using a different video transmitter.

![](_page_11_Picture_2.jpeg)

![](_page_12_Picture_0.jpeg)

**EXIT:** Utilize the Exit function to return to the Channel working space.

# **7. Calibration:**

#### **Why we need calibrate TrueD?**

A Diversity receiver system is two receivers built into a single package, allowing the pilot to choose two different antenna systems for maximum levels of video range & clarity. With two receivers used by algorithm diversity, you need to get constant numbers between the two individual modules for calculation of the best video signal in the goggles.

#### **How to do I calibrate the True-D diversity module?**

Step 1: Remove all antennas on True-D.

Step 2: Turn on your VTX and set power working at 25mW if possible – This is the best power setting for calibrating True-D modules.

Step 3: Put your True-D within a 2 meter or less radius.

Step 4: Calibrate True D with the following steps:

- 1. Plugin and turn on the True-D module.
- 2. Press the middle **Select** button to open the navigation menu.
- 3. Use **Down** button and scroll to the **Setting**menu.

![](_page_12_Picture_13.jpeg)

a. 4. At the setting menu use the **Down** button to move cursor to select the **Calibrate**  functionand pressthe **Select** button.

![](_page_12_Picture_15.jpeg)

a.

![](_page_12_Picture_17.jpeg)

i. During the calibration you will briefly see a scanning process occur similar to the picture below.

![](_page_13_Picture_1.jpeg)

1.

1.

ii. After the automated process of calibration has completed a pop-up message will appear indicating the calibration is completeas is visible in the picture below**.**

![](_page_13_Picture_97.jpeg)

iii. If you would like to try once again you may select **RE-CALIBRATE**.

![](_page_13_Figure_5.jpeg)

![](_page_13_Picture_6.jpeg)